## **Raport transakcyjny:**

## **Skrócona instrukcja wykonania Raport transakcyjny w aplikacji Pekao:**

Pekao  $\rightarrow$  Admin  $\rightarrow$  534199  $\rightarrow$  Raport transakcyjny  $\rightarrow$  "TAK"

## **Pełna instrukcja wykonania Raport transakcyjny w aplikacji Pekao:**

• Wybieramy aplikację Pekao za pomocą przycisku po prawej stronie ekranu (w poniższym przypadku będzie to przycisk "F4")

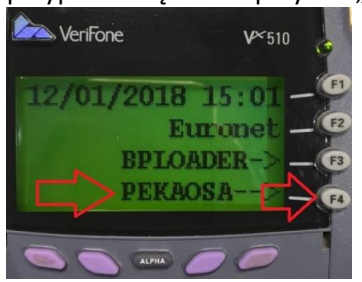

• Czekamy, aż terminal zaczyta wszystkie potrzebne dane i załaduje aplikację Pekao

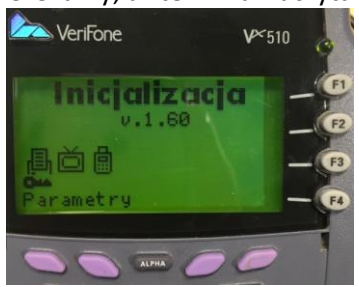

• Na głównym ekranie wyświetlą się opcje: "MENU" "TECH" "KOPIA" "ADMIN", GPRS: OK oraz moc sygnały GSM: moc sygnału ukazana w %

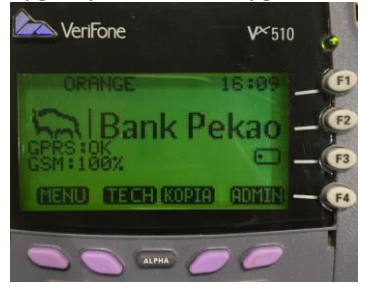

• Wybieramy opcję "Admin" na terminalu Verifone pierwszy fioletowy przycisk po prawej stronie pod ekranem

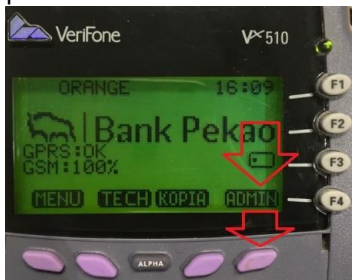

• Wybieramy "Raport transakcyjny" za pomocą przycisku po prawej stronie ekranu (w poniższym przypadku będzie to przycisk "F4")

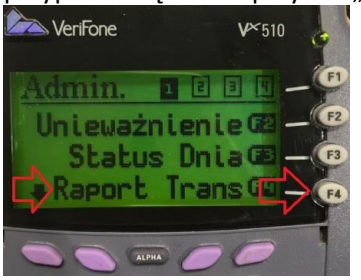

• Wyświetli się komunikat "Funkcja Administr." oraz "Hasło". Wprowadzamy kod administratora "534199" za pomocą klawiatury numerycznej i zatwierdzamy przyciskiem zielonym

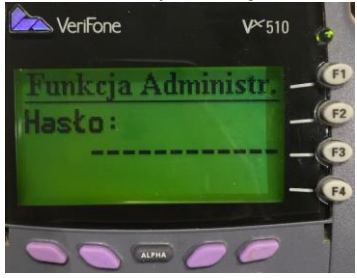

• Wyświetli się pytanie: Raport Transakcyjny? "TAK" i "NIE". Wybieramy "TAK" za pomocą przycisku po prawej stronie ekranu (w poniższym przypadku będzie to przycisk "F1")

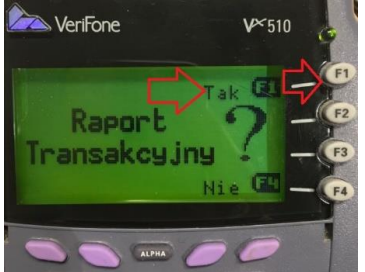

• Po zakończonej operacji otrzymamy wydruk potwierdzający wykonanie raportu transakcyjnego:

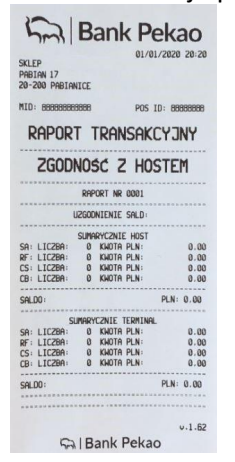

Większy format wydruku dostępny na następnej stronie:

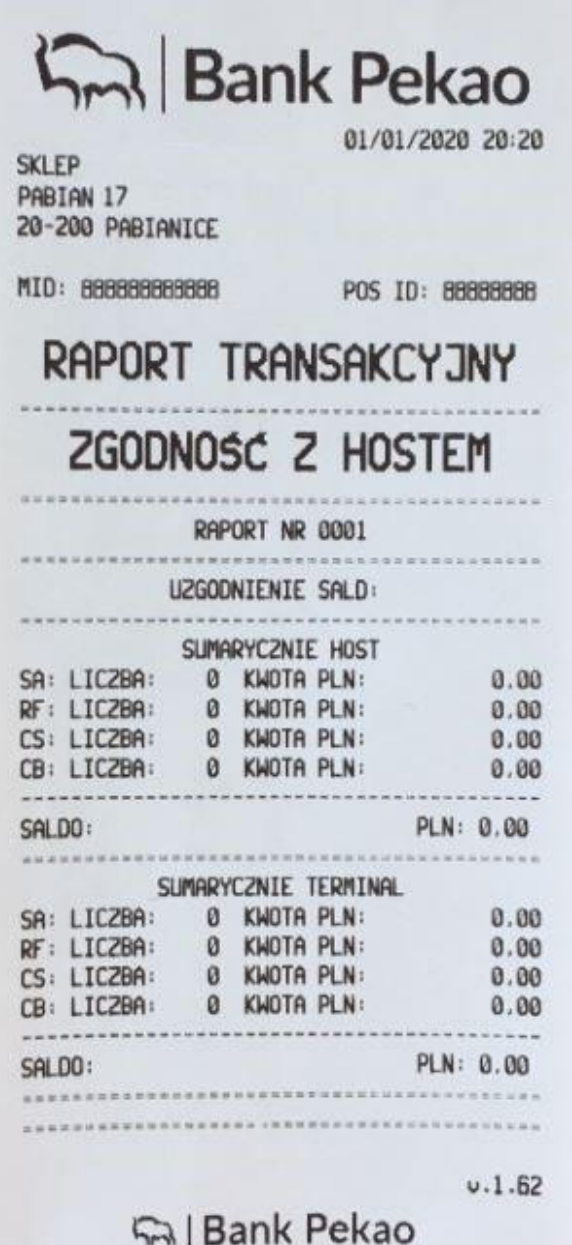